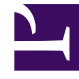

# **S** GENESYS

This PDF is generated from authoritative online content, and is provided for convenience only. This PDF cannot be used for legal purposes. For authoritative understanding of what is and is not supported, always use the online content. To copy code samples, always use the online content.

# Workforce Management Web for Supervisors (Classic) Help

Schedule Validation and Summary Reports

4/26/2024

# Contents

- 1 [Schedule Validation Report](#page-2-0)
	- 1.1 [Understanding the report](#page-2-1)
- 2 [Schedule Summary Report](#page-2-2)
	- 2.1 [Understanding the report](#page-4-0)

Configure these reports to display schedule validation warning messages and schedule summary data.

### **Related documentation:**

•

The Schedule Validation Report display schedule validation warning messages for schedule scenarios or Master Schedules.

The Schedule Summary Report displays summary data in the form of schedule statistics and metrics.

## <span id="page-2-0"></span>Schedule Validation Report

To configure the report:

- 1. On the **Reports** tab, select **Schedule Reports** from the Views menu.
- 2. Select **Schedule Validation Report** from the list in the Objects pane. **The Reports Wizard's first screen, Header, appears.**
- 3. To print a header on the report, select **Show Header** and type your header text into the text box.
- 4. Click **Next**.
- 5. On the **Scenario** screen, select a schedule scenario or the Master Schedule.
- 6. Click **Finish**. **The report appears in the Report Viewer.**

#### <span id="page-2-1"></span>Understanding the report

The Schedule Validation Report provides a printable, searchable format in which to view generated Schedule validation warnings. You can browse the same warnings in the **Review Messages** window.

For more information about these warnings, see Schedule Validation.

# <span id="page-2-2"></span>Schedule Summary Report

To configure the report:

- 1. On the **Reports** tab, select **Schedule Reports** from the Views menu.
- 2. Select **Schedule Summary Report** from the list in the Objects pane. The Reports Wizard's first screen, **Header**, appears.
- 3. Optional: To generate a header on the report, select **Show Header** and type your header text into the text box.
- 4. Optional: To export the report to a file in the comma-separated values format, select the check box **Create report with .csv friendly format** (and then, after the report is created, select **Actions** > **Save As** and select **Comma Separated** as the report format). Do not use Workforce Management to print reports that you created in ".csv friendly format," because the result may be truncated. To print the file correctly, open it in a program that reads the .csv format, and then print it.
- 5. Click **Next**.
- 6. On the **Scenarios** page, select a schedule scenario or the Master Schedule. Then click **Next**. You will not see this screen if the report is created from the Report Scheduler, because the report data is retrieved from the Master Schedule.
- 7. On the **Date Range** page:
	- a. Select the radio button for the granularity you want. If you select **Intraday**, the report shows the data for one 24-hour period in timesteps. Use the drop-down box to specify timestep granularity: **15** (default), **30**, or **60** minutes.
	- b. If you selected **[X]-weeks** granularity, next select the number of weeks to include. You can generate the report for any number of weeks between one and six. This option is unavailable if you selected any granularity other than weeks.
	- c. Enter the date range you want to be displayed in the report. If you have selected to generate the report for a schedule scenario, the dates must fall within the scenario period.
	- d. Select the Target type—activity, multi-site activity, activity group, site, business unit—for which you want the report generated. If you select a multi-site activity or business unit, the following check box appears: **Use Multi-site Activities**. Leave checked to aggregate report data by multi-site activities.
	- e. Click **Next**.
- 8. Display staffing totals in Full-Time Equivalent (FTE) or man-hours mode in this report by selecting the mode in the report wizard. Select the mode by checking or unchecking the **Show staffing totals information in man-hours instead of FTE** option. The default value of this option will be the same as the settings in Changing the staffing display from FTE to man hours.
- 9. On the **Data** page, select the specific objects that you want to view. Depending on your choice of object type, you can choose to view the enterprise, business units, sites, or activities. Not all options are available for all object types. If you select **Activity**, the tree contains the enterprise, business units (if applicable), activity groups (if applicable), sites, and activities. If you select **Site**, the tree contains the enterprise, business units (if applicable), activity groups (if applicable), and sites. If you select **Business Unit**, the tree contains the enterprise and business units. You can generate the report for only the enterprise, one business unit, one site, or one activity.
- 10. On the **Statistics** page, select the statistics that you want to include in the report by clicking the check box next to each statistic. You can select up to 18 items from the list. For descriptions of these statistics, see "WFM Metrics" in the *Workforce Management Administrator's Guide*. The list of statistics includes these categories:
	- Headcount
	- Service Level
	- Interaction Volume
	- AHT
	- Budget
- Staffing
- Difference
- Coverage
- ASA
- Occupancy

For each category, there is one or more of these metrics:

- Sch. (Scheduled)
- Frc. (Forecast)
- Diff. (Difference)
- Calc. (Calculated)
- Req. (Required)
- Publ. (Published)

If Master was selected on the **Scenario** screen, the check boxes **Coverage Publ.** and **Coverage Diff.** are enabled and selected by default. This latter column displays the difference between schedule coverage based on the current Master Schedule and schedule coverage based on the baseline Master Schedule.

#### 11. Click **Finish**.

The report appears in the Report Viewer.

#### <span id="page-4-0"></span>Understanding the report

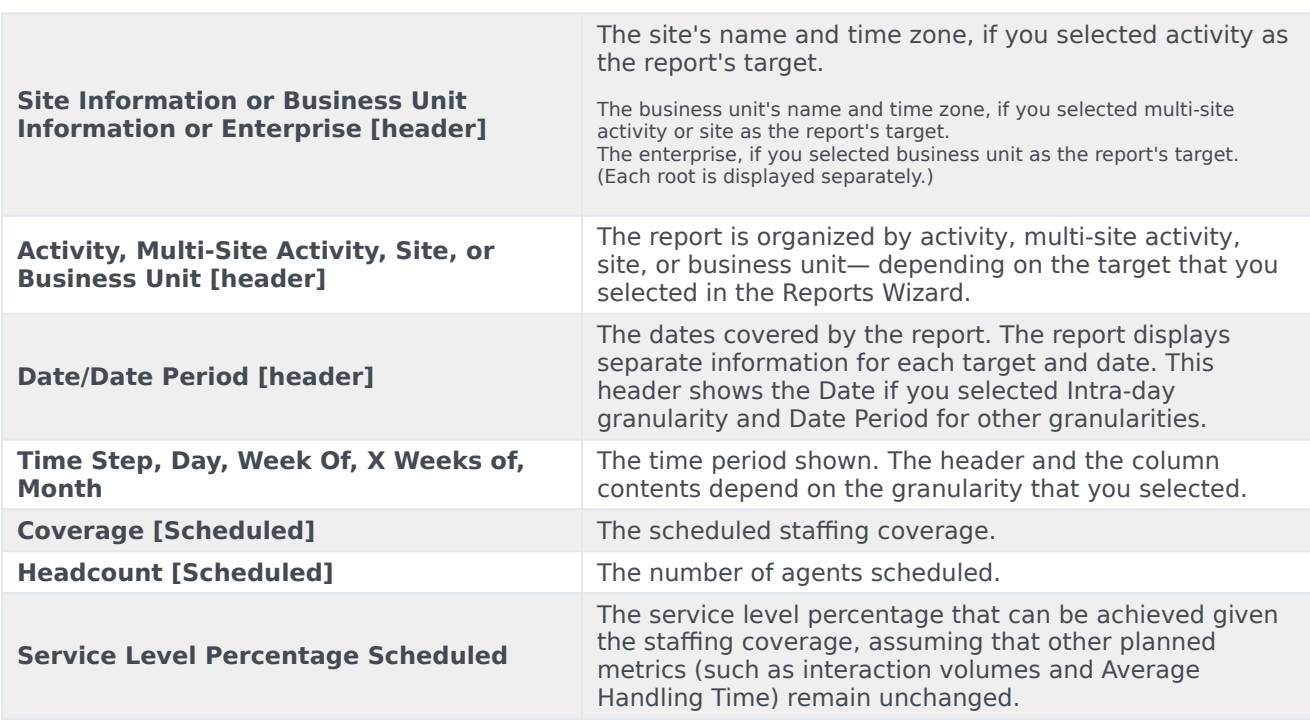

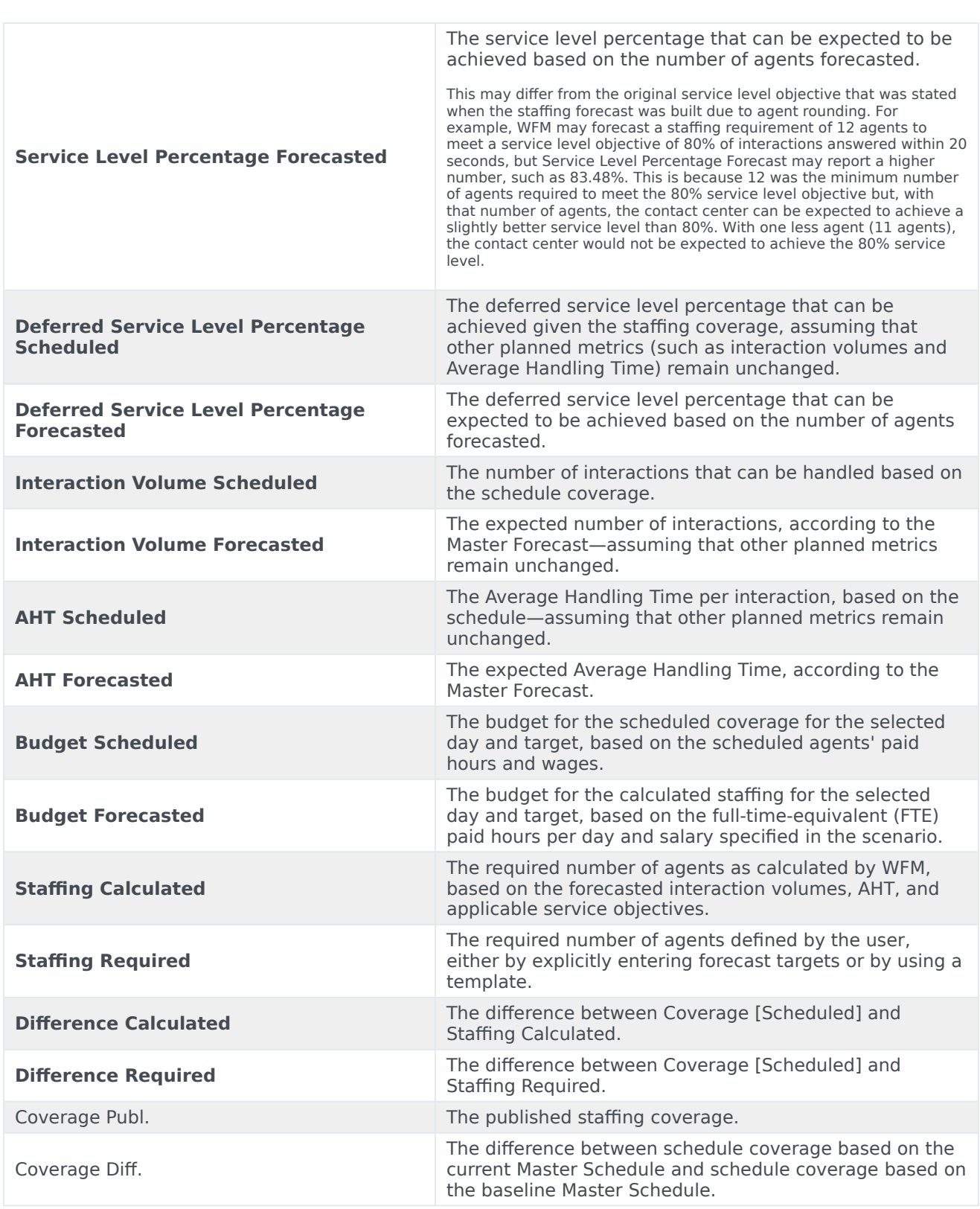